#### **MARCHES PUBLICS**

**ACHETEURS** 

Accès à votre compt

**FOURNISSEURS** 

**L'ASSOCIATION** · PRATIQUE

» L'Association des Maires, Adjoints et Conseillers Généraux de la Haute-Savoie : PUBLICATION ET DÉMATÉRIALISATION DES MARCHÉS PUBLICS

**BOAMP DIJOUE » ACCES LIBRE AUX ANNONCES FOURNISSEURS** \* Nature ● Toutes ○ Travaux ○ Services ○ Fournitures Accès à votre espace w Ville Alerte gratuite sur les appels d'offres, et codes \* Mot-cle d'accès aux dossiers : donnez votre Email: Recherche avancée Inscription

> AVVS-Achat : Profil d'Acheteur et dématérialisation des Achats.

cheteurs publics et privés, profitez d'une efficacité nouvelle, en réduisant vos frais, en améliorant la qualité et la compétitivité des offres recues, et en sécurisant complètement chacune de vos phases de dématérialisation, avec notamment :

1 - Rédaction assistée de vos avis

par métiers et codes nomenclatures, garantissant des offres de qualité, pertinentes et compétitives (AWS-Achat est la plateforme du marché ayant le moins d'infructueux à déplorer, rapporté au nombre d'avis publiés). 3 - Télétransmission à tous les titres de presse publiant des annonces légales (Boamp, Joue, Moniteur, Jal,...), si vous les Tous les services aux entreprises sont gratuits.

avez sélectionnés avis par avis. 4 - Etablissement automatique de vos avis complémentaires ou Certificats de signature résumés, réduisant les risques d'erreur.

5 - La réduction de vos délais, tant au moment de la mise en concurrence, qu'à celui de la notification, 6 - La réduction de vos frais et taches d'affranchissement, de reprographie, et de consommables

» Demande d'information compte Acheteur AVV \$-Achat

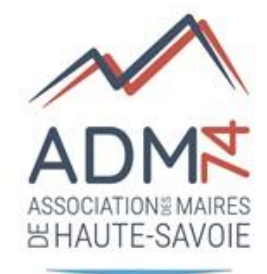

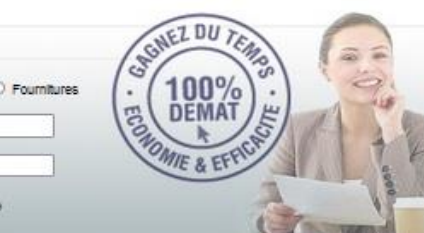

#### Alerte gratuite!

AVV \$-Achat et le Dauphine-legales proposent une alerte gratuite sur les consultations publiées par ses acheteurs adhérents. Vous recevrez un courriel personnalisé quotidien si

des avis correspondent à vos critères. Avec l'activation de votre alerte, vous flourerez dans la base des fournisseurs AWS proposée à tous nos acheteurs pour toutes leurs consultations, y 2 - Un cibiage précis de l'alerte de vos fournisseurs potentiels compris celles inférieures à 40.000 Euros qui se font souvent sans publicité

> Cette Inscription créera votre "Espace Fournisseur" avec des services précieux pour suivre vos appels d'offres. Le "coffrefort' sécurisé "Attestations", vous permettra de gagner près de 10 jours pour obtenir votre notification si vous êtes retenus !

Si vous n'avez pas de certificat, équipez-vous d'un certificat qualifié elDAS auprès d'une autorité de certification (AC), il permet une authentification forte conforme au RGS\*\* et la signature de document conforme à la réglementation européenne elDAS.

Attention : il est important d'anticiper l'achat de votre certificat au vue de la réglementation du 100 % démat (il faut compter en pratique 15 jours à 1 mois pour obtenir un certificat de signature, mals ce délal risque de s'accroître à mesure que la date limite se rapproche)

Rappel sur certaines régles de signature : un zip ne vaut pas signature de chaque document du zip, une signature manuscrite scannée n'a pas d'autre valeur que celle d'une copie et ne peut pas remplacer la signature électronique qui confère valeur d'original au document signé.

Testez ia conformité de votre certificat : pour anticiper toute difficulté lors de votre dépôt dématérialisé

:: Inscription Entreprises à la vellie gratuite :: Assistance aux entreprises : Restitution de votre mot de passe :: Désabonnement : Connectez-vous avec vos codes, puis allez sur GESTION / Mon Profil et sélectionnez "Je souhalte seulement retirer des dossiers..." ; pour supprimer complétement votre fiche, faites GESTION / Désinscription.

# $MP74 -$ Les actualités et le suivi des exécutions

Morgane MAGNIER, Juriste Céline MATHIEU, Technicienne informatique

09 juillet 2024

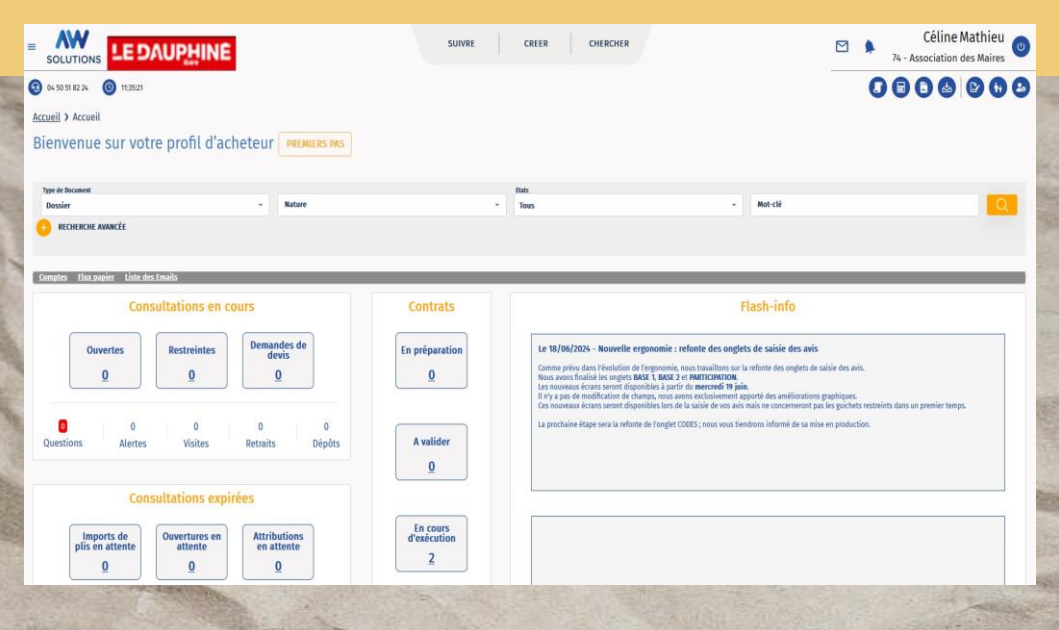

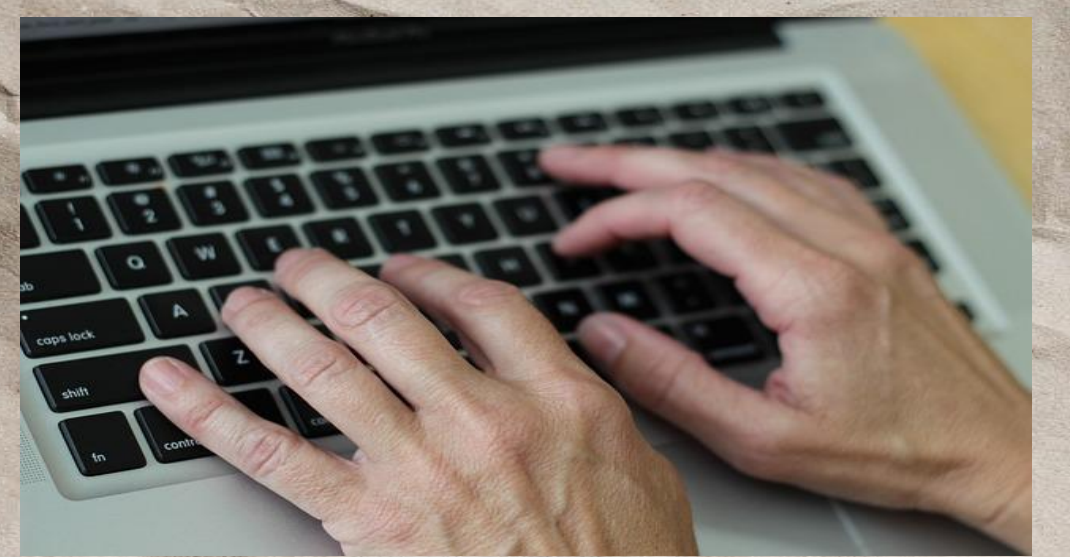

## **Programme**

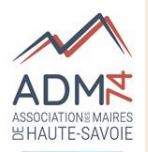

- **Nouvelle ergonomie**
- **Ouverture des plis avec ou sans java**
- **Correspondances après ouverture des plis (saisie des décisions + envoi lettres de rejet)**
- **Suivi d'exécution du marché**
- **Attestations**
- **Esourcing**

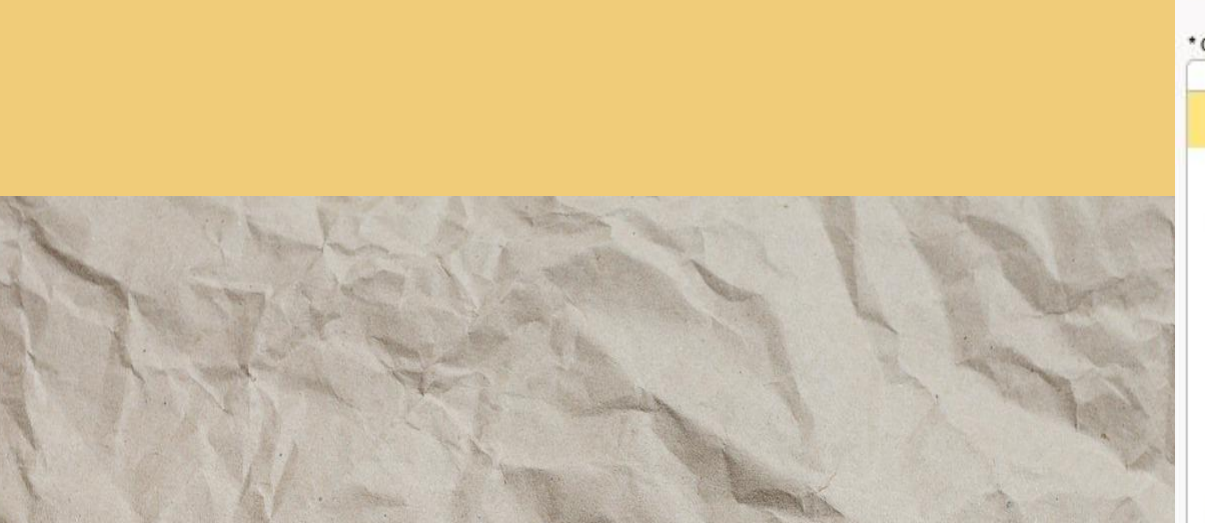

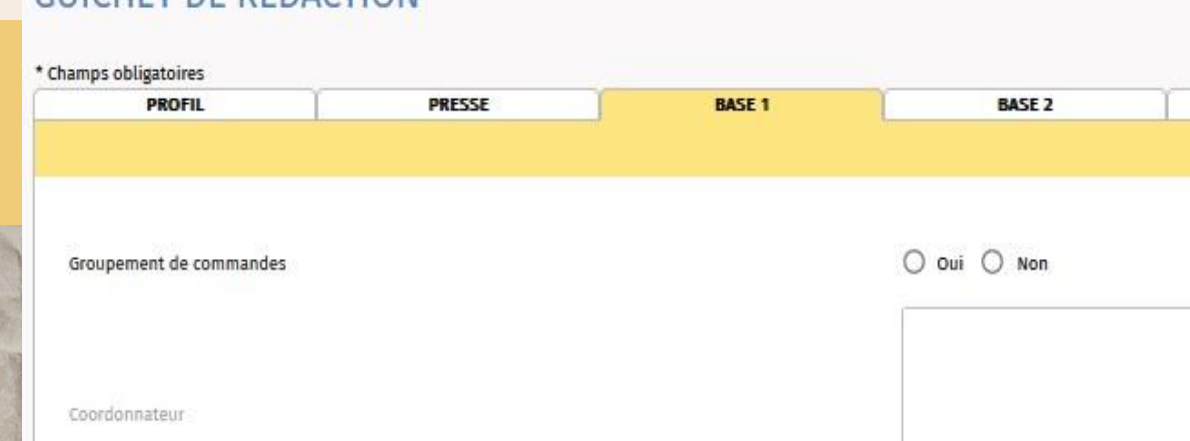

ipales

# La nouvelle ergonomie

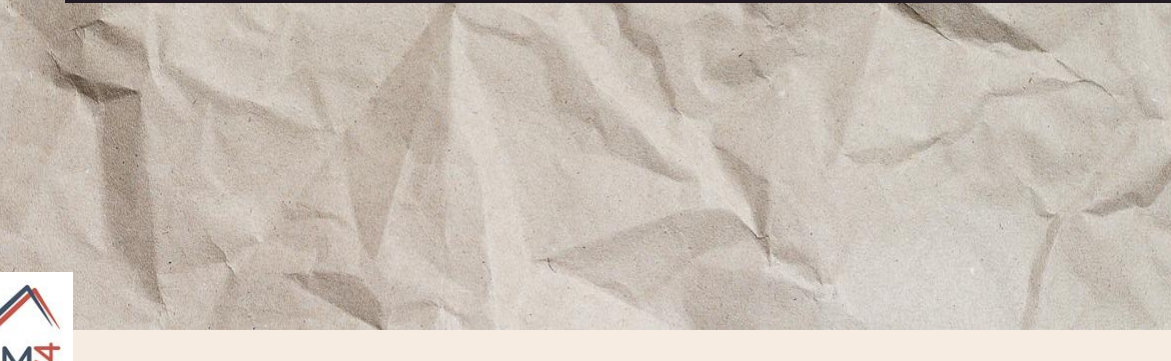

Caracteristiques

Valeur estimée (H.T.)

Conditions de délai

Remise limite

Possibilité d'attribution sans négociation

Visite obligatoire

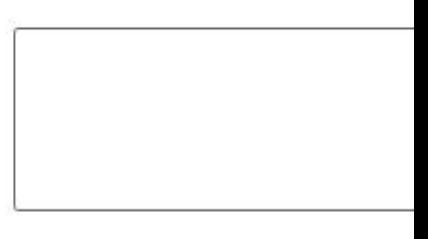

 $\mathbf{I}$ 

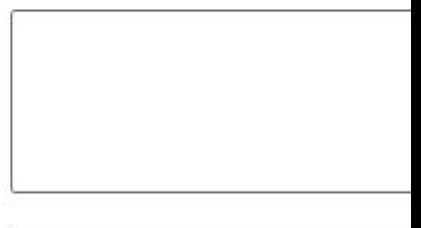

II/MM/AAAA hh:mm

 $\bigcirc$  Oui  $\bigcirc$  Non **20XX** 3 O Oui <sup>O</sup> Non

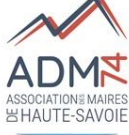

**GUICHET DE RÉDACTION** 

## **Ergonomie : dernier flash info AWS**

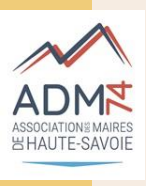

Le 18/06/2024 – Info de AWS

Nouvelle ergonomie : refonte des onglets de saisie des avis

Comme prévu dans l'évolution de l'ergonomie, AWS travaille sur la refonte des onglets de saisie des avis.

AWS a désormais finalisé les onglets **BASE 1**, **BASE 2** et **PARTICIPATION**. Les nouveaux écrans sont disponibles depuis **mercredi 19 juin**.

Il n'y a pas de modification de champs, AWS a exclusivement apporté des améliorations graphiques.

Ces nouveaux écrans seront disponibles lors de la saisie de vos avis mais ne concerneront pas les guichets restreints dans un premier temps.

La prochaine étape sera la refonte de l'onglet CODES ; nous vous tiendrons informé de sa mise en production.

## **GUICHET DE RÉDACTION**

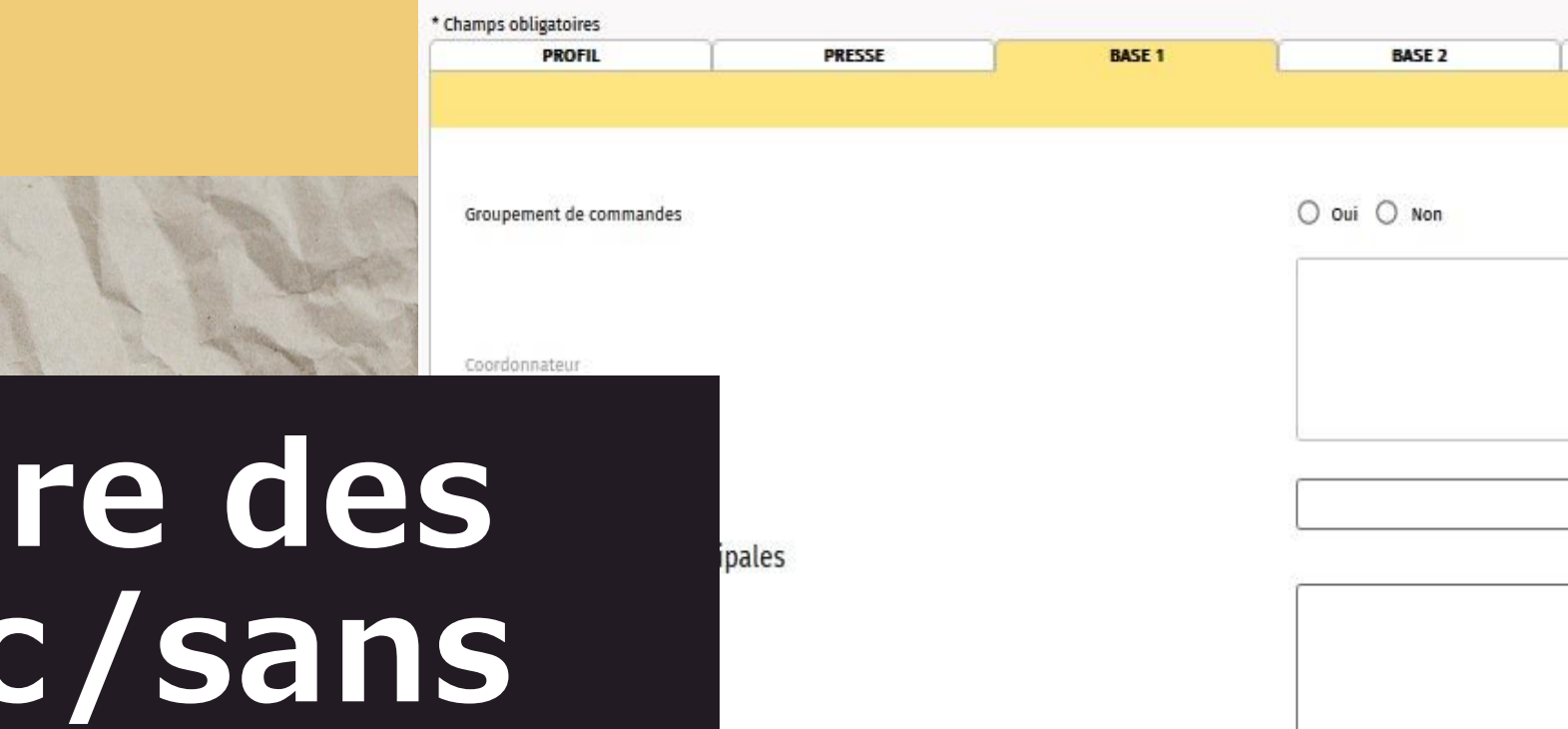

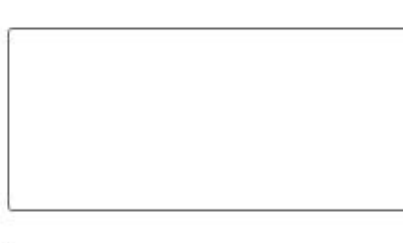

T.

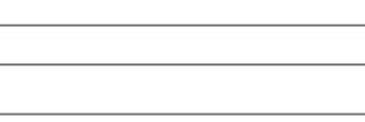

II/MM/AAAA hh:mm

 $\bigcirc$  Oui  $\bigcirc$  Non  $20XX$  0 oui  $\odot$  Non 5

# **Ouvertu plis avec/sans Java**

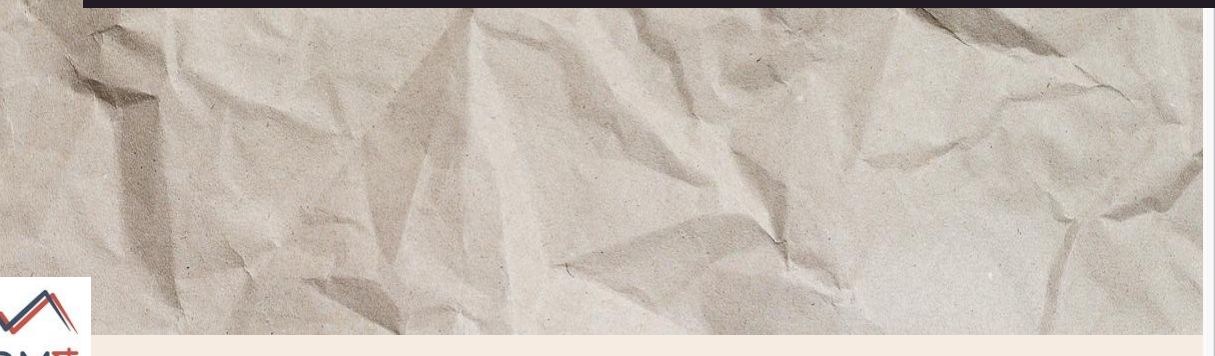

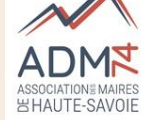

Visite obligatoire

Remise limite

Caracteristiques

Valeur estimée (H.T.)

Conditions de délai

Possibilité d'attribution sans négociation

## **Paramétrage mode ouverture des plis**

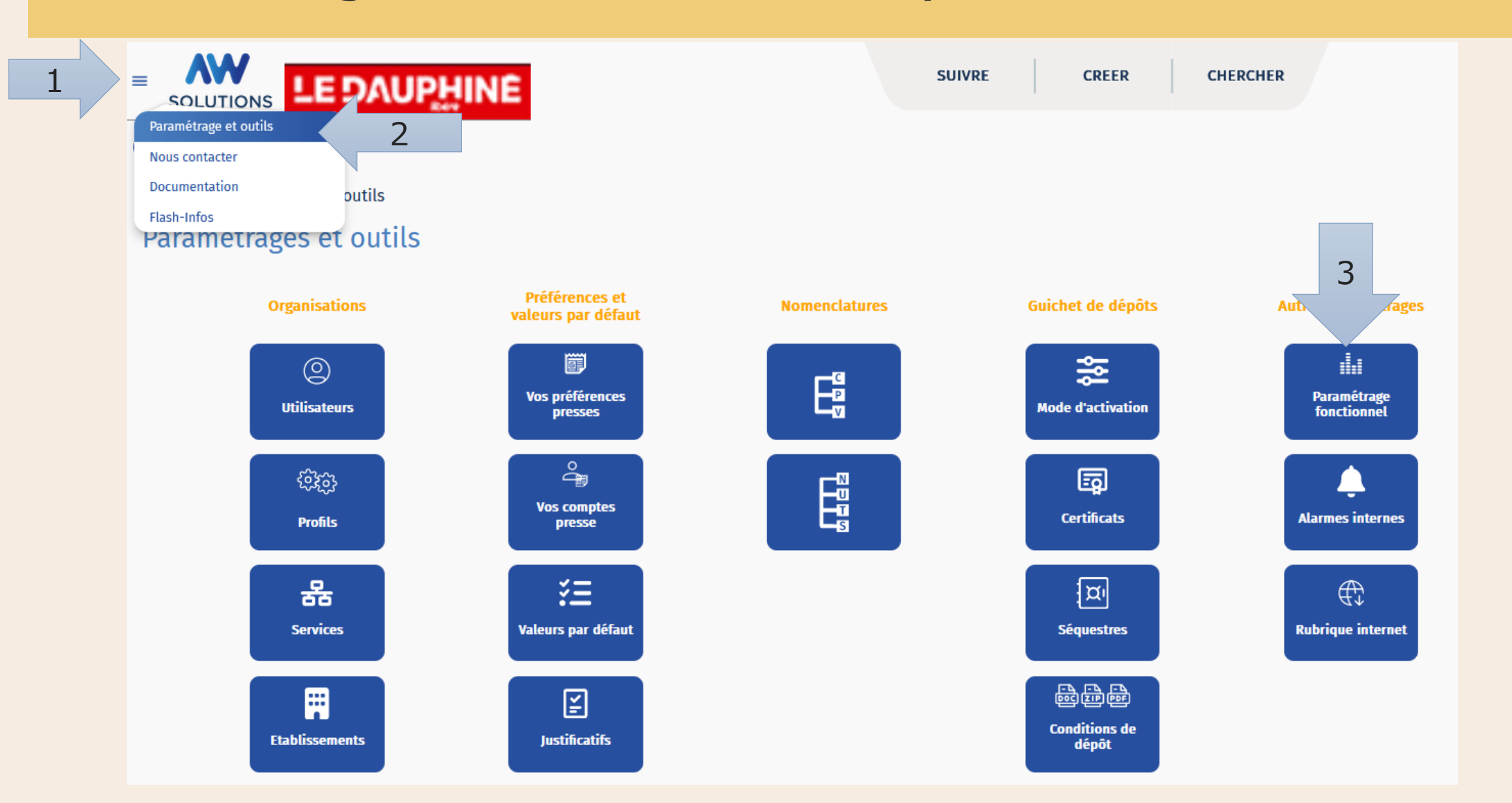

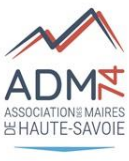

## **Paramétrage mode ouverture des plis**

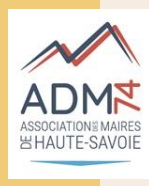

#### Paramétrage fonctionnel

#### 1 - DCE dématérialisé

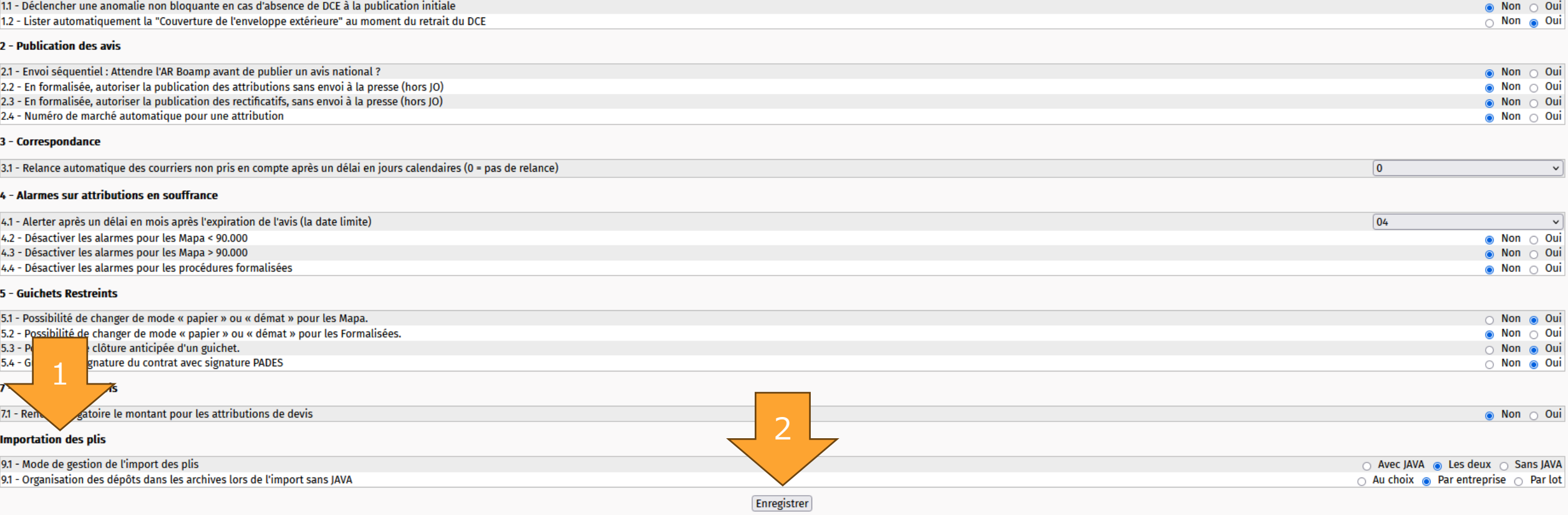

## **Téléchargement du Certificat**

**Menu Burger/ Paramètres et** 

**Outils / Certificat puis cliquez** 

**sur le lien en haut de page**

**Afficher le(s) certificat(s) AWS**

## Installation des certificats

Afficher le(s) certificat(s) AWS

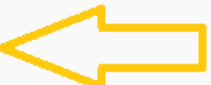

AWS-Achat vous permet d'utiliser 2 certificats à des niveaux hérarchiques différents. 1 - Le certificat A-Service peut être délégué aux personnes habilitées pour ouvrir les plis qui exige 2 - Le certificat B-Decision (parfois nommé CAO) peut être délégué à un nombre plus réduit de per le cas échéant en CAO.

Si vous êtes peu nombreux à utiliser AWS-Achat, vous pouvez parfaitement n'utiliser qu'un seul ce paramétrage du guichet de dépôt).

#### **Attention!**

Vous ne devez utiliser ici que des certificats capables de chiffrer (crypter). Les certificats fournis par AWS sont compatibles avec le chiffrement. Certains certificats cryptographiques de signature ne peuvent pas être utilisés pour chiffrer. Ils ne votre certificat est habilité à chiffrer.

#### **SALLE DES MARCHES (RÉELLE!)**

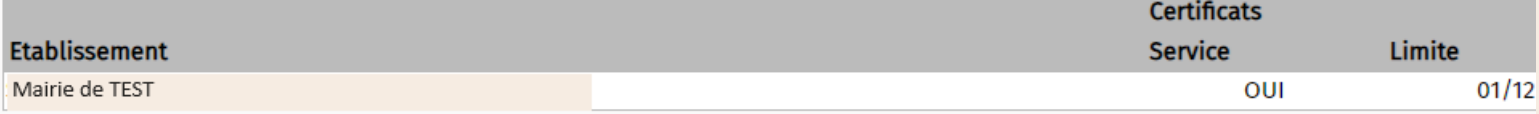

#### SALLE DES MARCHES (SITE ÉCOLE!)

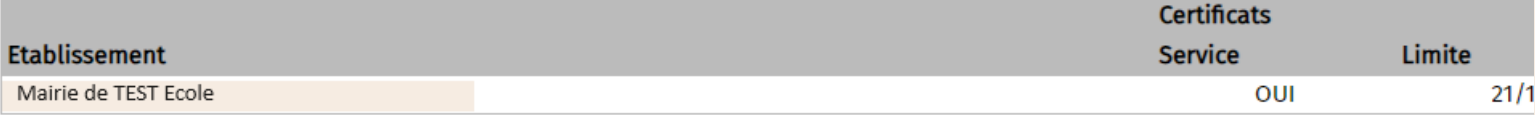

## **Téléchargement du certificat**

## Liste des Certificats AWS.

Voici la liste des certificats AWS créés pour votre compte, seuls les certificats récents sont affichés dans cette liste. Vous pouvez télécharger votre certificat en cliquant sur la "disquette", le mot de passe peut également être affiché depuis cet écran.

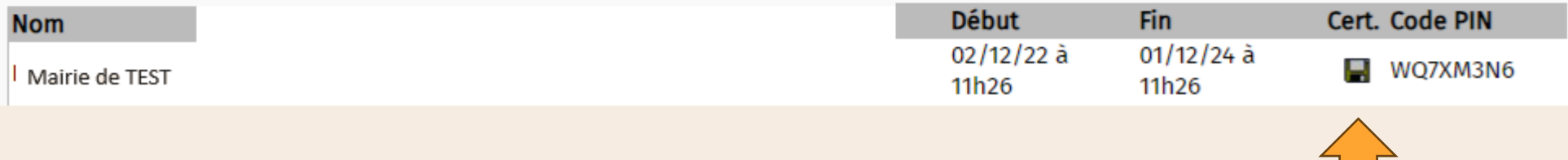

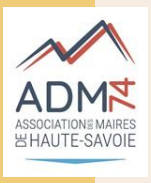

![](_page_9_Figure_2.jpeg)

#### **TELECHARGEMENT DES PLIS**

![](_page_10_Picture_26.jpeg)

#### PLIS NON TÉLÉCHARGÉS

![](_page_10_Picture_27.jpeg)

![](_page_10_Figure_5.jpeg)

![](_page_10_Picture_6.jpeg)

![](_page_11_Picture_1.jpeg)

#### PLIS NON TÉLÉCHARGÉS

Mot de passe \*

**TÉLÉCHARGER** 

![](_page_11_Figure_3.jpeg)

◉

Le fichier est téléchargé dans le dossier « Téléchargement » du navigateur ou de l'explorateur Le séquestre est déchittré.

![](_page_11_Figure_5.jpeg)

### Le téléchargement des plis a été effectué.

. . . . . . .

**ALLER SUR OPÉRATION SUIVANTE** 

#### **DOSSIER DE LA CONSULTATION T-PF-1465387**

OPÉRATIONS AVIS RECTIFICATIF ATTRIBUTION RETRAIT DÉPÔT RESTREINT CORRESPONDANCE DOCUMENTS CONTRATS

![](_page_11_Picture_94.jpeg)

#### OPERATIONS SUIVANTES

À ce stade vous pouvez faire les actions suivantes :

En faire un modêle - Dépôts papier

- 1. Importer à nouveau les plis sans JAVA
- 2. Importer à nouveau les plis avec JAVA
- 3. Gérer les candidats
- 4. Références logiciel métier
- 5. Saisie de vos décisions (Admission des candidatures, Sélection des offres)
- 6. Demande de précision avec Guichet Restreint
- 7. Avis d'intention de conclure
- 8. Avis d'attribution
- 9. Classer

![](_page_12_Picture_1.jpeg)

![](_page_12_Figure_2.jpeg)

![](_page_13_Picture_0.jpeg)

![](_page_13_Picture_1.jpeg)

04 50 51 82 24

 $\circ$ 11:14:13

Accueil > DOSSIER DE LA CONSULTATION T-PA-65555

## DOSSIER DE LA CONSULTATION T-PA-65555

# Correspondances après ouverture des plis

ECTIFICATIF | ATTRIBUTION | RETRAIT | DÉPÔT | RESTREINT | CORRESPONDANCE 5/24 Service : ... / Céline Mathieu 5/24 test andilly

Écrire

À valider

orrespondances « Exécution », vous devez désormais vous rendre dans l'onglet CO Créer ou Accéder afin de saisir ou compléter les informations de votre contrat. effectuez les correspondances dans l'onglet CORRESPONDANCE du contrat.

**En Préparation** 

![](_page_13_Picture_59.jpeg)

![](_page_13_Picture_13.jpeg)

![](_page_14_Picture_41.jpeg)

#### **OPERATIONS SUIVANTES**

À ce stade vous pouvez faire les actions suivantes :

En faire un modèle | - Contrats |

1. Saisie de vos décisions (Admission des candidatures, Sélection des offres)

- 2. Gérer les candidats
- 3. Demande de précision avec Guichet Restreint
- 4. Publier l'avis d'annulation
- 5. Guichet de signature au format PADES
- 6. Avis d'intention de conclure
- 7. Avis d'attribution

8. Classer

![](_page_15_Picture_23.jpeg)

![](_page_15_Picture_24.jpeg)

#### **Commentaires:**

Ce tableau vous permet de saisir en une ou plusieurs fois toutes les décisions prises sur cette consultation. Cochez les candidatures "Admises".

Concernant les offres, sélectionnez le choix adapté dans "Sélection", puis cochez le ou les attributaires par lot.. Attention ! Si vous décochez la case d'un lot, il ne sera pas traité.

![](_page_15_Picture_25.jpeg)

#### OPÉRATIONS AVIS RECTIFICATIF ATTRIBUTION RETRAIT DÉPÔT RESTREINT CORRESPONDANCE DOCUMENTS CONTRATS

![](_page_16_Picture_11.jpeg)

![](_page_17_Picture_8.jpeg)

#### OPÉRATIONS AVIS RECTIFICATIF ATTRIBUTION RETRAIT DÉPÔT RESTREINT CORRESPONDANCE DOCUMENTS CONTRATS

![](_page_18_Picture_12.jpeg)

![](_page_19_Picture_8.jpeg)

![](_page_20_Picture_8.jpeg)

## **Envoi d'un message**

## **DOSSIER DE LA CONSULTATION T-PA-65555**

![](_page_21_Picture_11.jpeg)

## Envoi d'un message

![](_page_22_Picture_13.jpeg)

# Suivi d'exécution => le module eContrat

![](_page_23_Picture_1.jpeg)

![](_page_23_Picture_2.jpeg)

**Contrats** 

En préparation  $\underline{\mathbf{0}}$ 

> A valider  $\bf{0}$

En cours d'exécution

## Quoi de neuf ?

![](_page_24_Picture_7.jpeg)

## **Création des contrats**

#### **DOSSIER DE LA CONSULTATION T-PA-65555**

![](_page_25_Picture_32.jpeg)

Cet onglet vous permet d'accéder aux données de votre contrat puis à la publication des données essentielles.

Pour créer le contrat Cliquez ci-dessous sur Créer pour débuter la saisie des informations. Puis une fois le contrat créé, cliquez ci-dessous sur Accéder pour intervenir sur le contrat en cours.

#### Liste de vos lots et décisions :

![](_page_25_Picture_33.jpeg)

## Quand plusieurs lots = une ligne/lot/contrat

#### Liste de vos lots et décisions :

![](_page_25_Picture_34.jpeg)

## **Création des contrats**

![](_page_26_Picture_17.jpeg)

Nature\*

 $\overline{\phantom{a}}$ 

## **Création des contrats**

#### **OPERATIONS SUIVANTES**

À ce stade vous pouvez faire les actions suivantes :

![](_page_27_Figure_3.jpeg)

![](_page_27_Picture_4.jpeg)

![](_page_27_Picture_5.jpeg)

## Création des contrats ex nihilo

![](_page_28_Figure_1.jpeg)

## Publication des données essentielles

![](_page_29_Figure_1.jpeg)

Pes marché en vidéo : https://adm74.cloud/index.php/s/nKxK8YZwZNrgnod

<u>Les DE sur ETALAB : https://files.data.gouv.fr/decp/</u>

## **Fonctions disponibles dans econtrat**

![](_page_30_Figure_1.jpeg)

Classées

**OPERATIONS SUIVANTES** 

À ce stade vous pouvez faire les actions suivantes :

1. Corriger une erreur dans le contrat.

2. Remettre en préparation.

3. Créer un événement.

4. Clôturer le contrat.

**OPERATIONS PASSEES** 

Historique

## **Fonctions disponibles dans econtrat :les événements**

![](_page_31_Figure_1.jpeg)

## Fonctions disponibles dans econtrat : les événements

![](_page_32_Picture_6.jpeg)

## **Fonctions disponibles dans econtrat :les événements**

![](_page_33_Figure_1.jpeg)

## Fonctions disponibles dans econtrat : les événements

![](_page_34_Figure_1.jpeg)

## Fonctions disponibles dans econtrat : correspondance

![](_page_35_Figure_1.jpeg)

#### **OPERATIONS SUIVANTES**

À ce stade vous pouvez faire les actions suivantes :

- 1. Corriger une erreur dans le contrat.
- 2. Créer un événement.

3. Clôturer le contrat.

#### **OPERATIONS PASSEES**

Historique

## **Fonctions disponibles dans econtrat :correspondance**

![](_page_36_Picture_9.jpeg)

## Fonctions disponibles dans econtrat :correspondance

![](_page_37_Picture_1.jpeg)

![](_page_37_Picture_9.jpeg)

![](_page_37_Picture_10.jpeg)

## econtrat : modification du contrat

![](_page_38_Picture_6.jpeg)

## **Fonctionnalités dans econtrat :onglet fournisseurs**

![](_page_39_Picture_19.jpeg)

![](_page_39_Picture_20.jpeg)

## Fonctionnalités dans econtrat : onglet fournisseurs

![](_page_40_Picture_20.jpeg)

![](_page_40_Picture_21.jpeg)

![](_page_40_Picture_3.jpeg)

Si en cours d'exécution du contrat ajout modification d'un fournisseur =  $\overline{ou}$ publication des DE

## **Fonctionnalités dans econtrat :onglet fournisseurs**

![](_page_41_Picture_96.jpeg)

![](_page_41_Picture_97.jpeg)

**Si le fournisseur n'est pas présent dans la base à l'envoi de la première correspondance (Ex une LAR, pour en prendre connaissance il doit avoir un compte), il recevra un mail avec les instructions pour la création du compte (gratuit)**

![](_page_41_Picture_98.jpeg)

Enregistrer

## **Suivi des Attestations**

![](_page_42_Picture_40.jpeg)

![](_page_42_Picture_41.jpeg)

#### Entreprise : GUINTOLI - SIRET : 44775408600075

Les attestations sont téléchargées depuis le site API entreprise.

**Possibilité de récupérer, via le bouton API, toutes les attestations des fournisseurs**

![](_page_42_Picture_42.jpeg)

## **Suivi des Attestations**

![](_page_43_Picture_8.jpeg)

## Suivi des Attestations

#### **ETAT DES ATTESTATIONS**

Attestations de vos attributaires Rechercher une entreprise

#### **Informations**

Un ou plusieurs de vos contrats n'apparaissent pas dans cette liste ? Vérifier que vous avez bien saisi une date de début pour ces contrats. Accéder à la liste des contrats en cours.

![](_page_44_Picture_16.jpeg)

## **Alarmes sur contrat**

![](_page_45_Figure_1.jpeg)

## **Alarmes sur contrat**

Exemple d'alarme reçue par mail

#### 820 - LRE non lue sur contrat

Contrat N°: 4502427527

Objet : Travaux de plomberie

Date: 28/09/23 à 08:59

#### Accéder au dossier du contrat

La Ire numéro: 23 objet: Essai de LAR Sans lecture n'a ces été lue par *jm allier@aws*france.com.

Pour y accéder vous pouvez cliquer sur le lien suivant dev-achat.aws-achat.info

#### Paramétrage de votre centrale d'alarme

Si vous pensez que cette alerte ne vous concerne pas, veuillez contacter votre administrateur de la plateforme AWS-Achat ou la direction de la commande publique.

Attention : Ne répondez pas directement à cet e-mail. Votre réponse ne sera pas traitée.

Avenus Web Systèmes

Centrale d'Alarme du profil acheteur AW Solutions

# E-sourcing<br>AW Solutions

![](_page_47_Picture_1.jpeg)

**<https://awsolutions.fr/blog/>**

![](_page_48_Picture_1.jpeg)

## AW Solutions, plateforme de dématérialisation des marchés publics

Je suis une entreprise privée

Je suis un organisme public **<https://awsolutions.fr/blog/>**

![](_page_49_Picture_1.jpeg)

# **Acheteurs publics,** bienvenue sur votre espace dédié

J'accède au Profil **Acheteur** 

J'accède au sourcing / **Data intelligence** 

## **<https://awsolutions.fr/blog/>**

![](_page_50_Picture_1.jpeg)

## **Nouvel utilisateur?**

## S'inscrire en quelques clics !

![](_page_50_Picture_15.jpeg)

![](_page_51_Picture_0.jpeg)

# **Merci de votre attention**

Hotline: marchespublics@maires74.asso.fr

Ligne directe Céline MATHIEU : 04.50.51.82.24

Ligne directe Morgane MAGNIER : 04.50.51.82.26

Replays AW Solutions: https://www.gotostage.com/channel/awsolutions